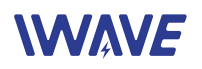

# User Manual of FD-615MT

## 50km 2\*2 MIMO IP MESH Drone HD Video Downlink

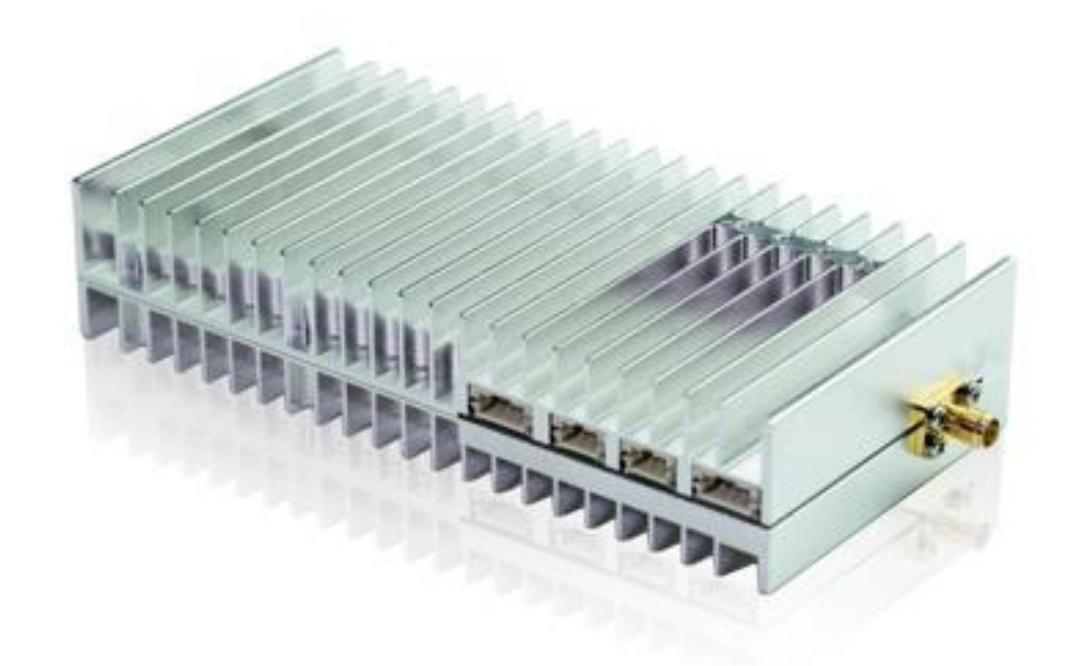

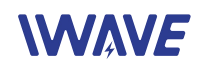

#### Catalogue

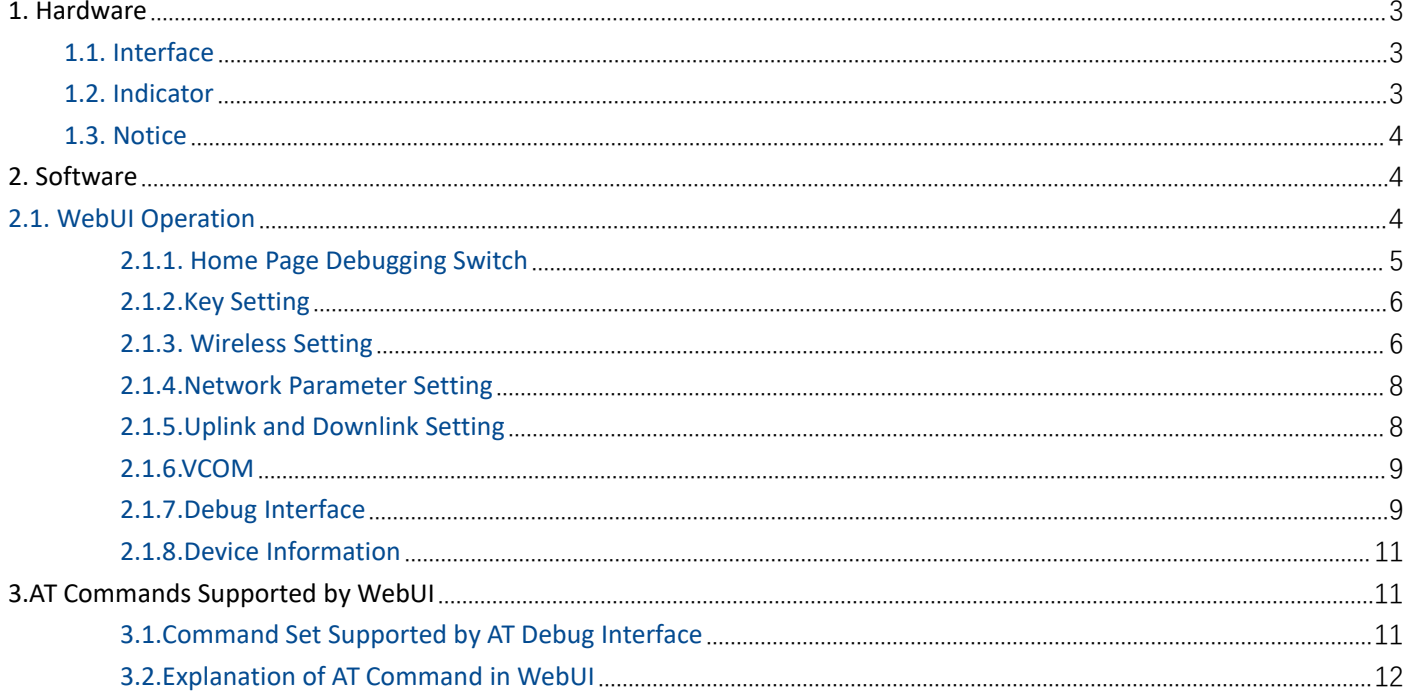

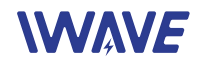

## <span id="page-2-0"></span>**1. Hardware**

### <span id="page-2-1"></span>**1.1. Interface**

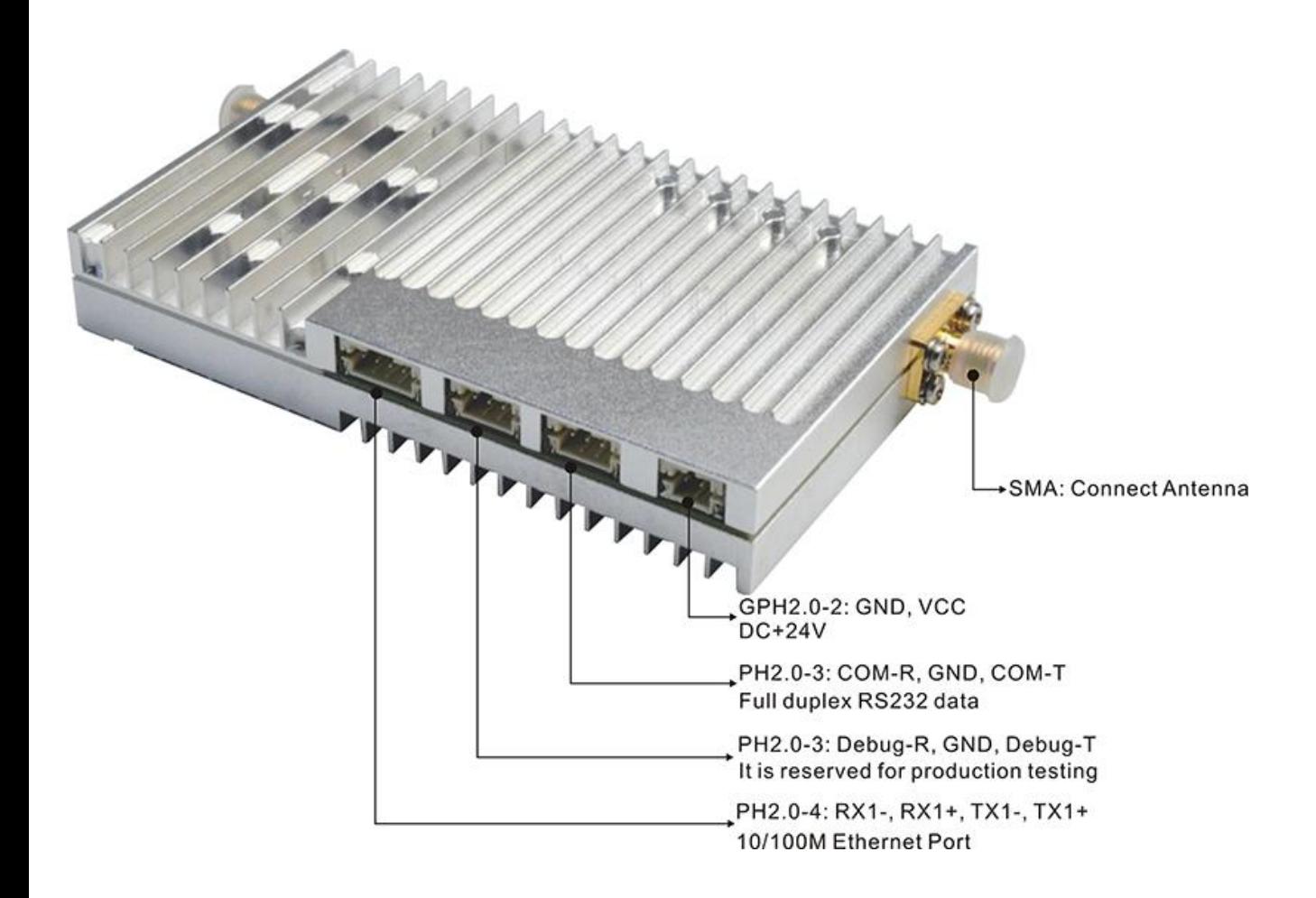

### <span id="page-2-2"></span>**1.2. Indicator**

## **WWAVE**

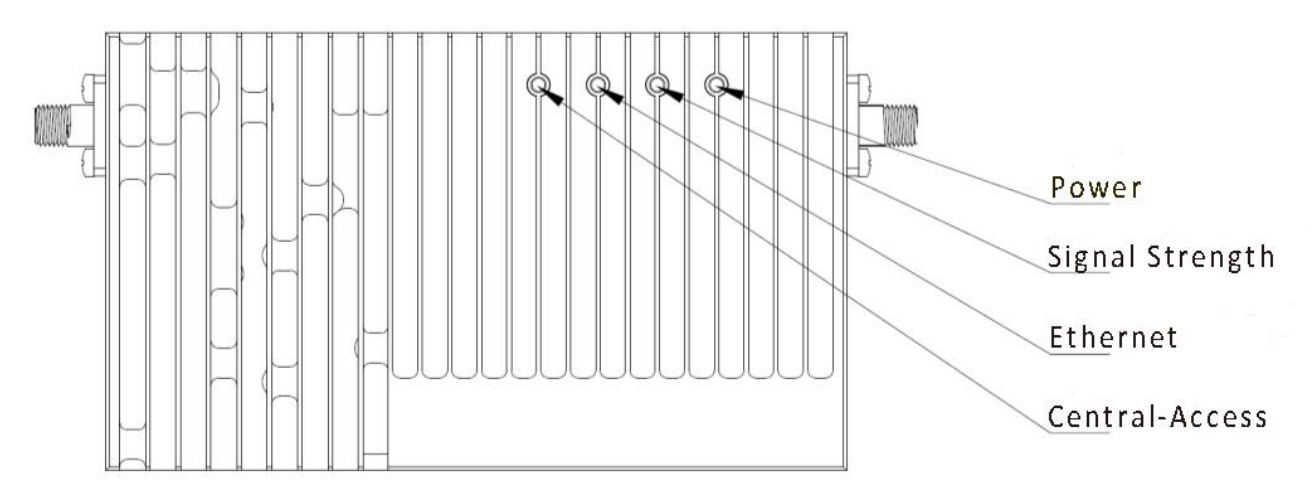

#### **Ethernet Indicator**

After power on, it will be fast blink for self-check. When it works normally, it will blink according to the data stream.

#### **Signal Strength Indicator**

The color of the indicator Green→Yellow→Red→Off

The change in color from green to red indicates that the signal strength goes from strong to weak.

When the light is off, which means the connection is lost.

#### **Power Indicator**

The indicator will be bright after powering on it

### <span id="page-3-0"></span>**1.3. Notice**

- Please install the antennas firstly before powering on. Or the device will be burn out.
- For short-distance test, distance between two units should be more than 10meters before powering on. Otherwise, the equipment may be damaged.
- The power input should be at least +24V/1.5A. Or the distance will be affected.
- We suggest you to use IE browser (version 11) for Web login.

## <span id="page-3-1"></span>**2. Software**

### <span id="page-3-2"></span>**2.1. WebUI Operation**

- WebUI interface operation is mainly to manually select the corresponding parameters or input relevant parameters, configure the nodes, and return the configuration status displayed on the UI interface.
- The initial IP address is: [http://192.168.1.XX](http://192.168.1.12)
- The initial user name and password are

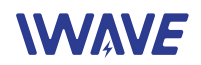

User name: admin123 Password: admin123

- Administrator login user name and password(password and user name changing is not supported) Administrator username: admin123 Administrator password: admin123
- After registering and changing the password, it will automatically log in and jump to the index page.
- Registration function: directly enter the user name and password, the original account will be overwritten.
- After the factory settings are restored, the account and password are restored to their initial values.
- "Login", "Registration", "Modify Password" need to configure the IE browser, tools-options-Internet options-security settings-enable ActiveX controls and plug-ins.

Note: Administrator login does not require the above steps.

- Add the local and remote IP addresses of WebUI as trusted sites.
- The user name is 6-20 characters composed of letters and numbers, and the first character must be a letter.

#### <span id="page-4-0"></span>**2.1.1. Home Page Debugging Switch**

Modem switch setting: on/off

### **WebUI Management Tool**

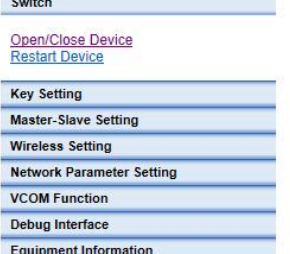

**Debug Switch:** Current Statu:[Open] Select V 0K

**Modem Open/Close** 

#### Modem Restart Setting

Debug Interface **Equipment Information** 

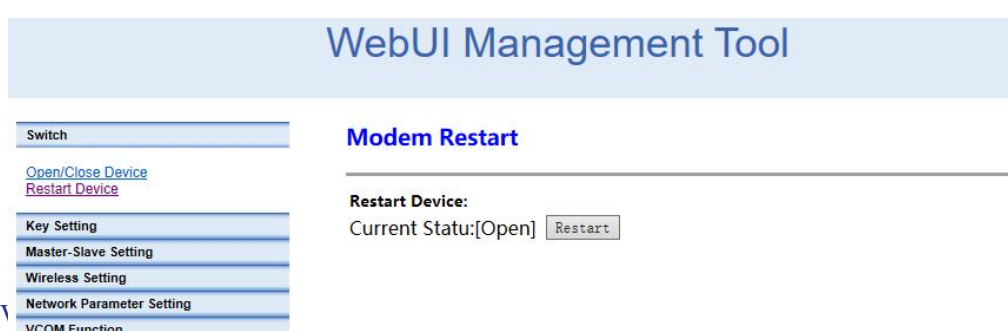

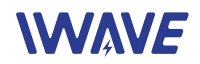

#### <span id="page-5-0"></span>**2.1.2.Key Setting**

#### Before networking, each node need to enter into the key

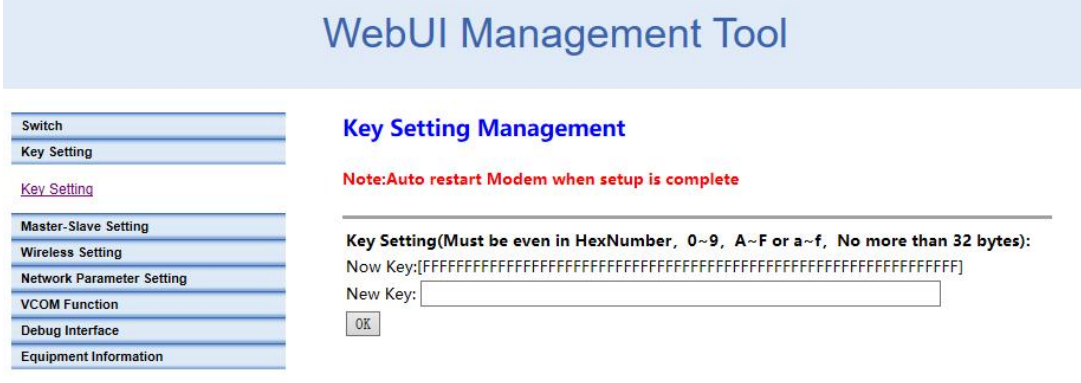

#### <span id="page-5-1"></span>**2.1.3. Wireless Setting**

#### **Set the frequency band**

#### **WebUI Management Tool** Switch **Frequency Band Management Key Setting** Master-Slave Setting Note:Auto restart Modem when setup is complete **Wireless Setting** Frequency Band<br>Frequency Hopping<br>Bandwidth<br>Building Chain **Setting Frequency Band:** Now Configuration: (800M Frequency Band; 1.4G Frequency Band; 2.4G Frequency Band;) Value: ⊠800M Band ⊠1.4G Band ⊠2.4G Band Reset Submit Network Parameter Setting **VCOM Function**

#### **Frequency Hopping Management**

Debug Interface Equipment Information

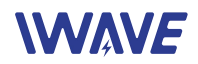

## **WebUI Management Tool**

#### **Frequency Hopping Management**

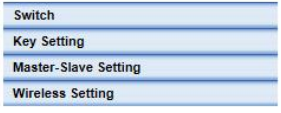

**Frequency Hopping Switch:** State:[Open] Select V 0K

### Frequency Band<br>Frequency Hopping<br>Bandwidth<br>Building Chain Network Parameter Setting **VCOM Function** Debug Interface

## **Equipment Information**

**Bandwidth** 

Debug Interface Equipment Information

## **WebUI Management Tool**

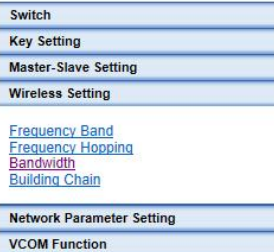

#### **Bandwidth Management**

**Bandwidth Setting:** Value:[20M]  $\boxed{\text{Select}} \vee \boxed{\text{OK}}$ 

#### Building Chain Management: Input the frequency point and bandwidth.

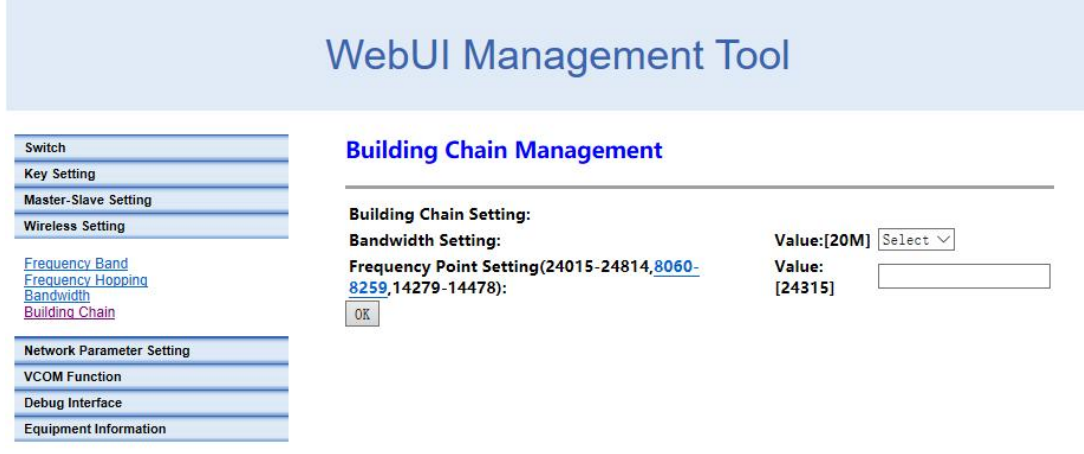

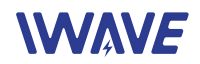

#### <span id="page-7-0"></span>**2.1.4.Network Parameter Setting**

Set IP address of the node. The initial IP address is [http://192.168.1.XX](http://192.168.1.12.)

## **WebUI Management Tool**

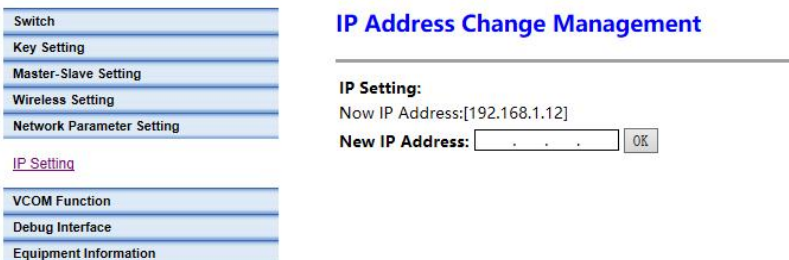

#### <span id="page-7-1"></span>**2.1.5.Uplink and Downlink Setting**

Four uplink and downlink modes: config0(2D3U) config1(3D2U) config2(4D1U) config3(1D4U) D=DOWN, U=UP

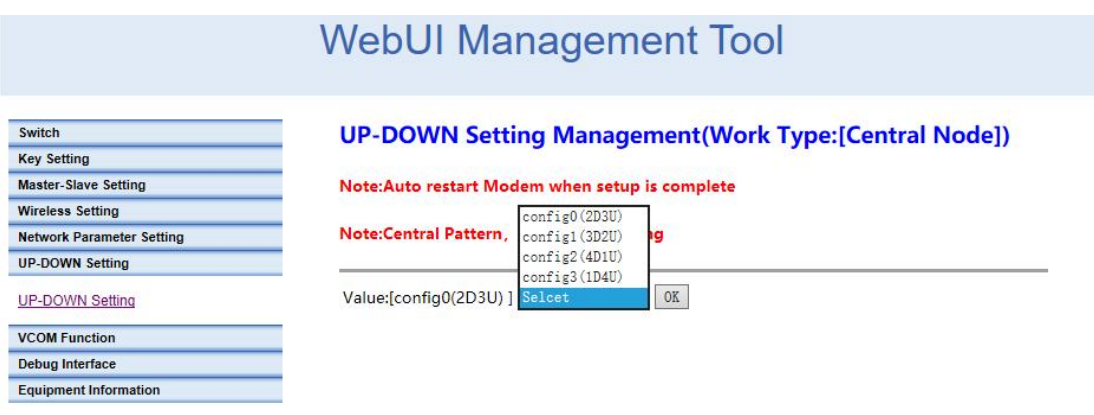

 There is no need to manually change the node's configuration. Because all the nodes will automatically change its configuration and obtain the new configuration after it access to the network.

 When the node is configured with different bandwidths and different subframes, the actual downlink bandwidth is as follows(The data is laboratory test data)

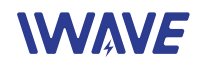

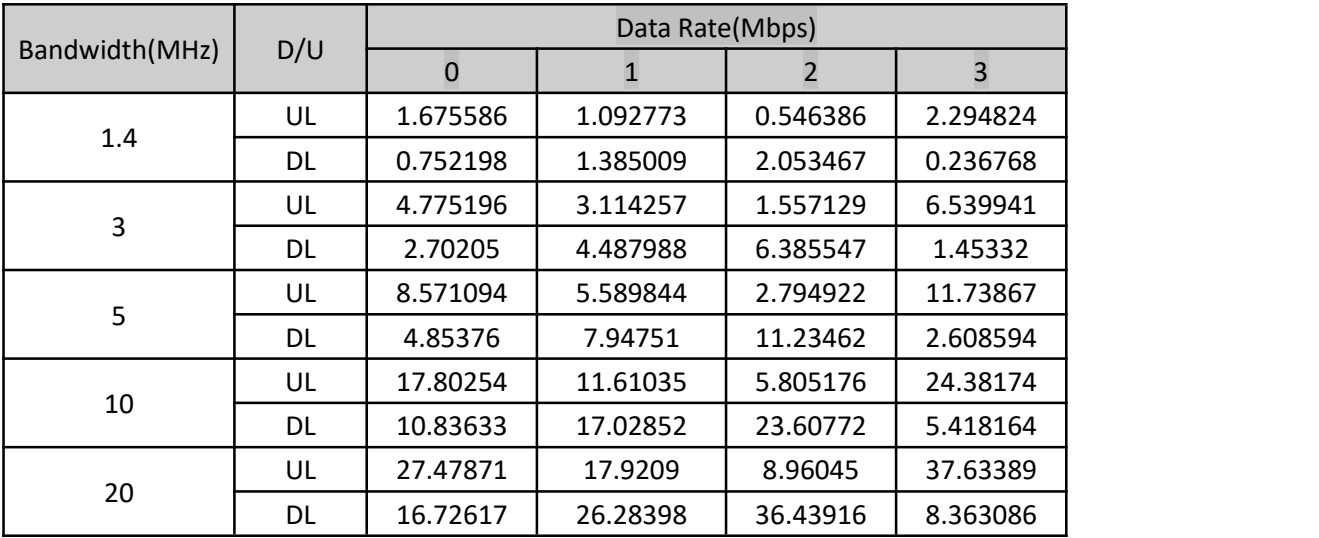

#### <span id="page-8-0"></span>**2.1.6.VCOM**

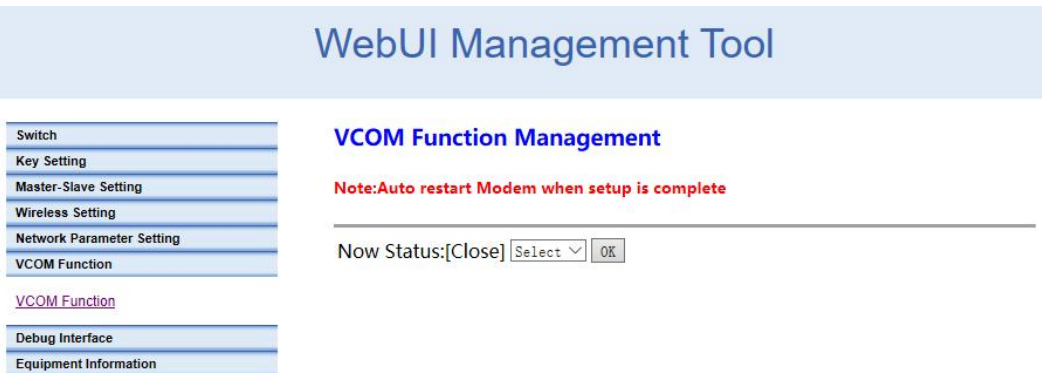

#### <span id="page-8-1"></span>**2.1.7.Debug Interface**

Actively report information such as IP address, signal strength, RSRP, etc.

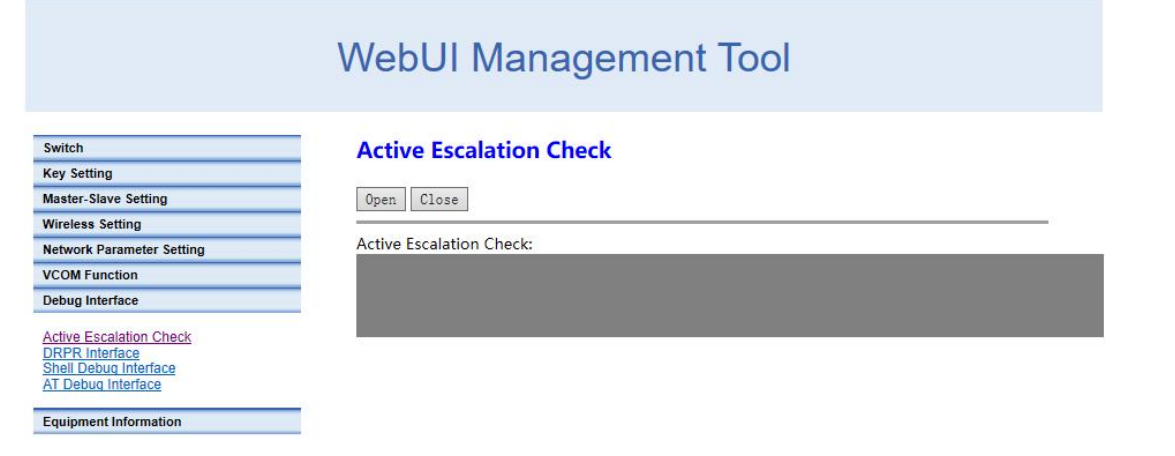

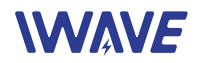

#### **DRPR Report**

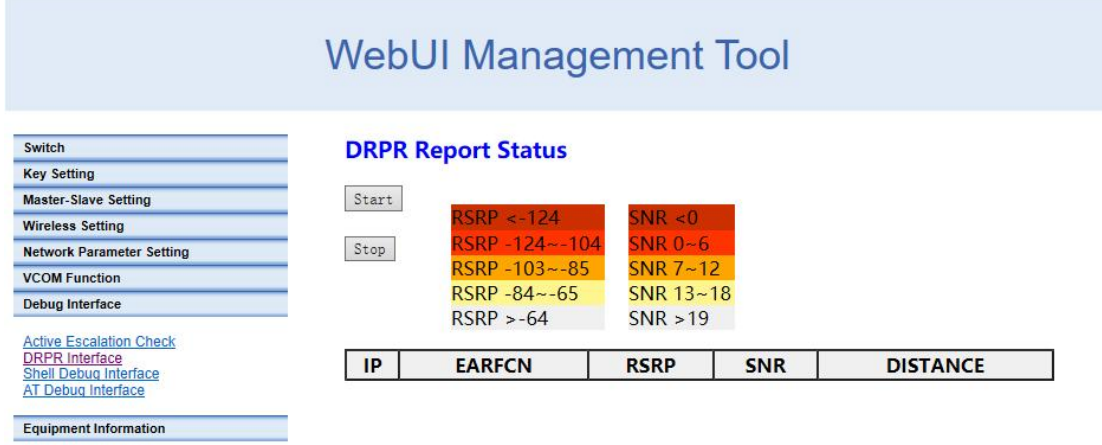

**Shell debugging interface,which can execute the shell commands.**

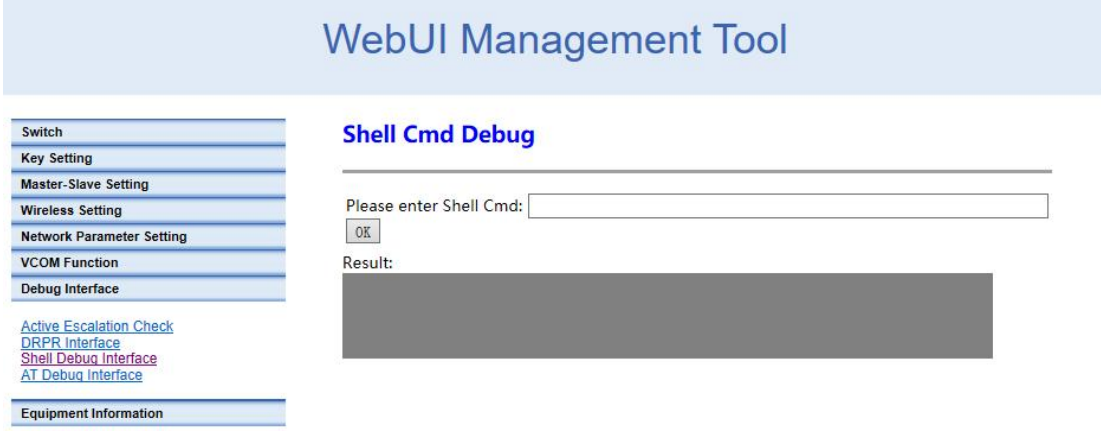

### **AT debug interface**

Switch **Key Setting** Master-Slave Setting **Wireless Setting** 

**VCOM Function** Debug Interface

Equipment Information

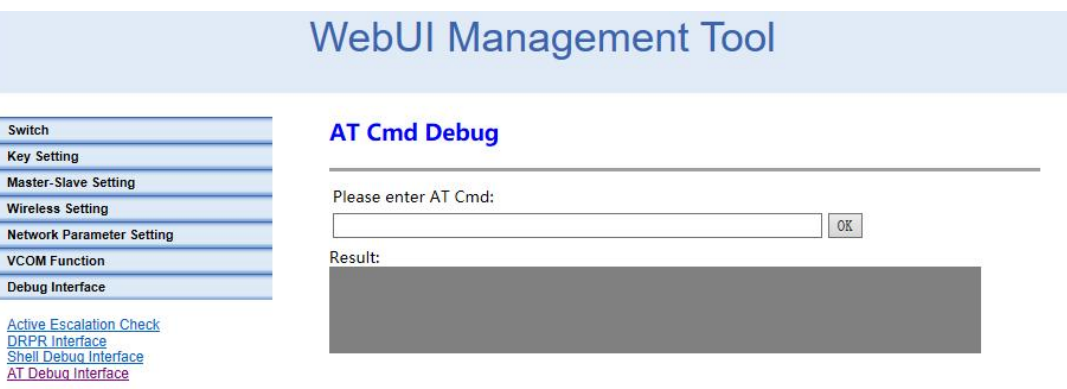

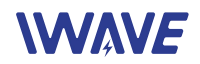

#### <span id="page-10-0"></span>**2.1.8.Device Information**

#### Show the version information of the device

## **WebUI Management Tool**

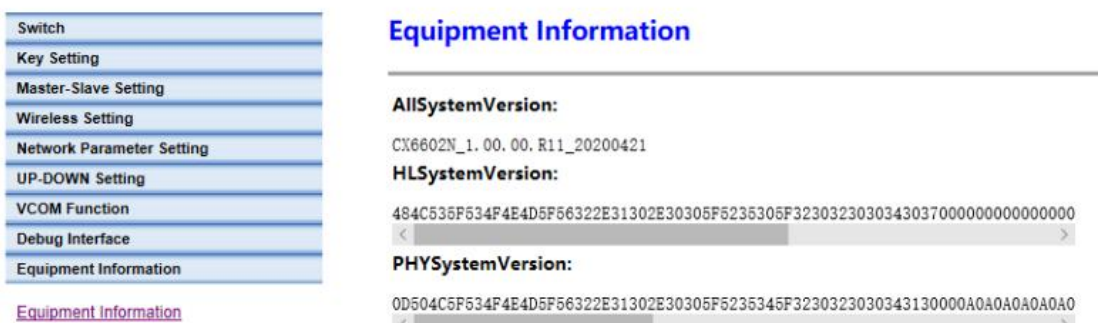

## <span id="page-10-1"></span>**3.AT Commands Supported by WebUI**

#### <span id="page-10-2"></span>**3.1.Command Set Supported by AT Debug Interface**

WebUI supports the following AP side AT commands

"AT+CFUN" "AT^LCMFUN" "AT^DTSET" "AT^NETIFCFG" "AT^DGMR" "AT^DFGMR" "AT^RCVR" "AT^DAMR" "AT^POWERCTL" "AT^CAMERATL" "AT^RMTCTL" "AT^ELFUN" "AT^ELCH" "AT^ELCFGUL" "AT^RECOVSET" "AT^APLFUN" "AT^VCOMFUN" "AT^DHCPSET" "AT^DHDRSET"

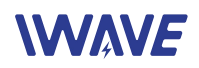

### <span id="page-11-0"></span>**3.2.Explanation of AT Command in WebUI**

#### Explanation of AT Command in WebUI

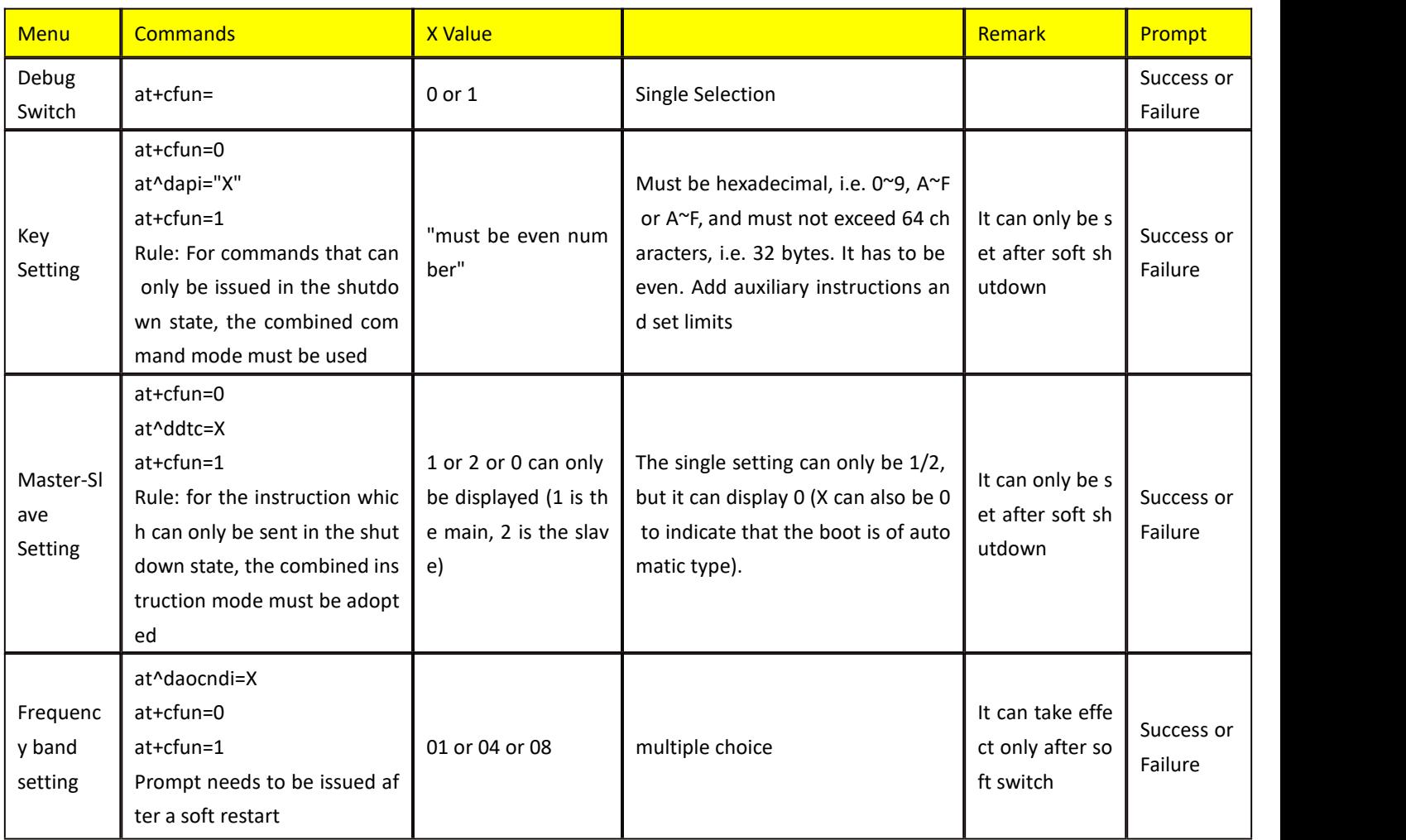

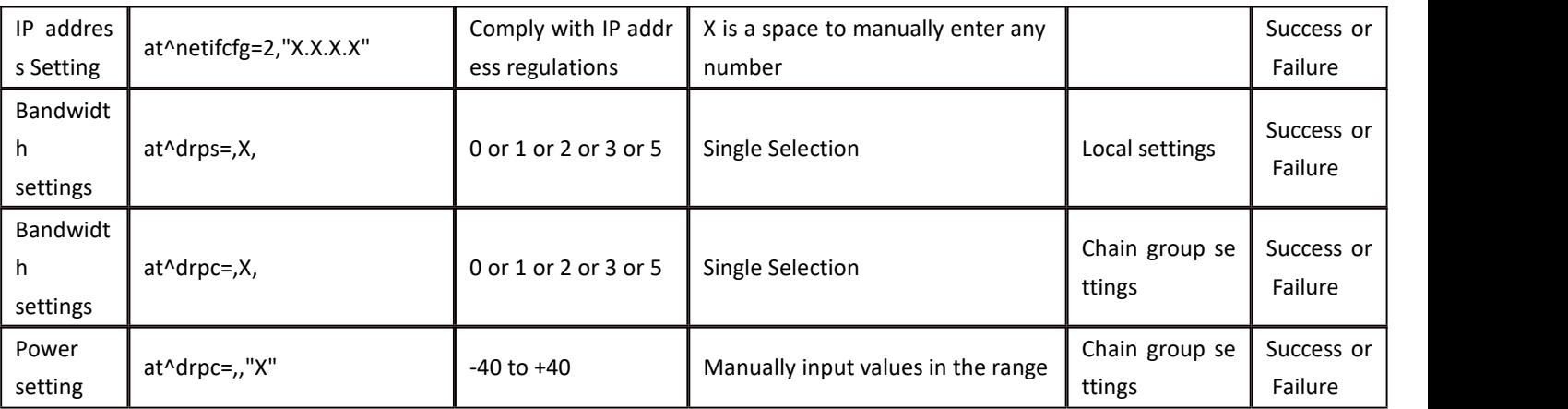

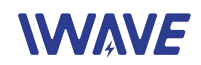

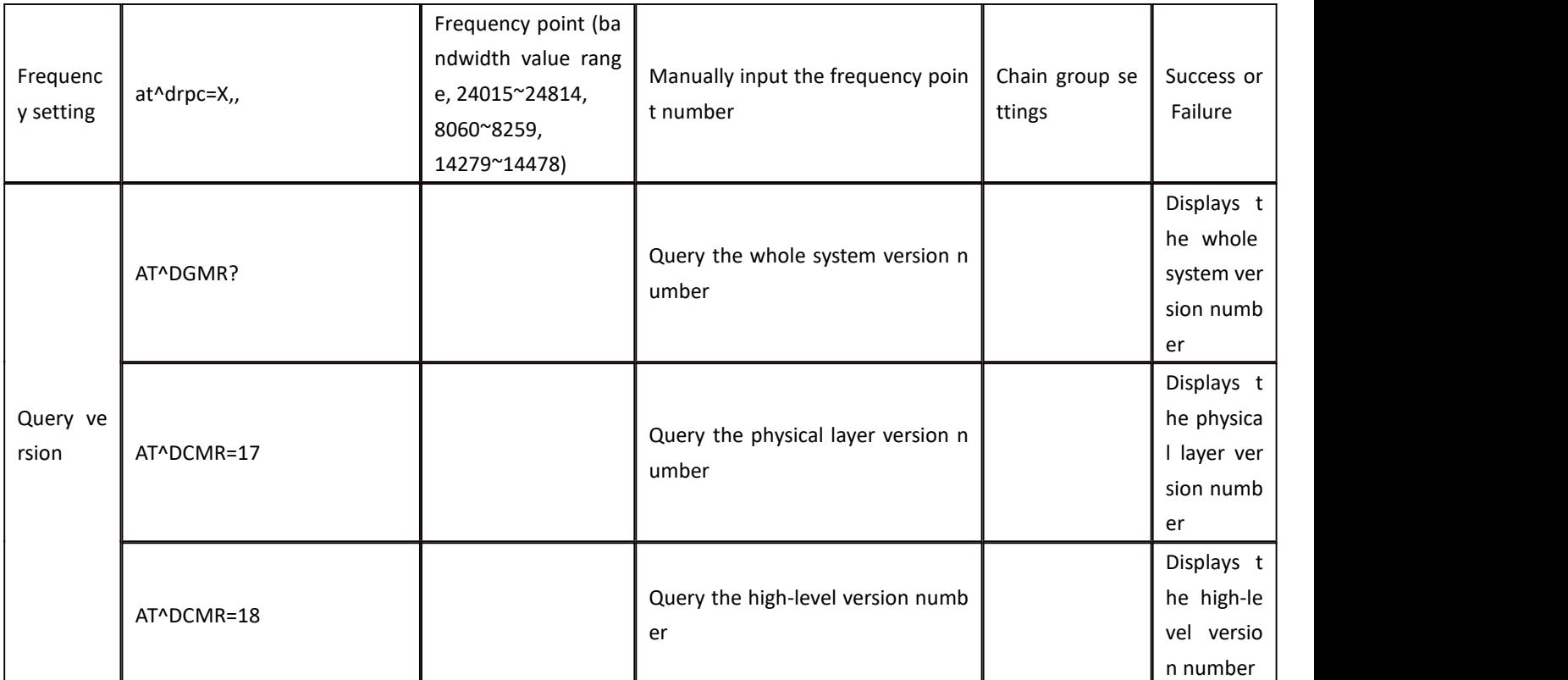

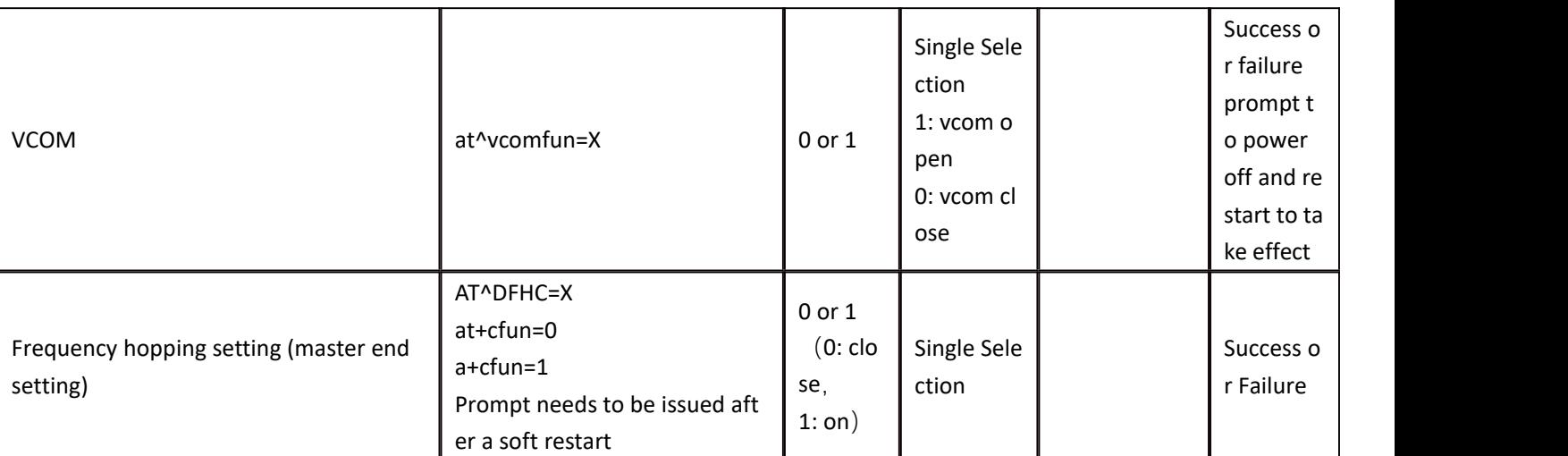